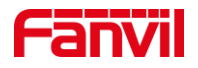

# 视频门禁对讲抓图功能介绍

版本: <1.0> 发布日期: <2021/11/13>

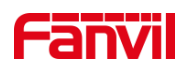

目录

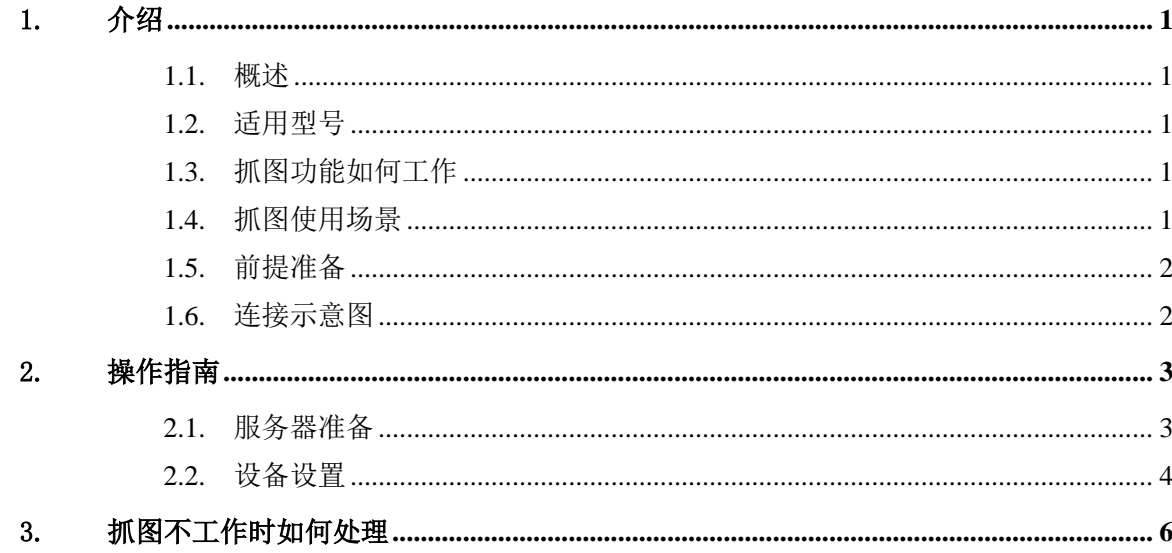

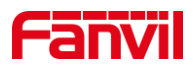

# <span id="page-2-0"></span>1. 介绍

#### <span id="page-2-1"></span>1.1. 概述

本文档主要介绍方位视频门禁对讲的抓图功能。

抓图功能的作用是在视频门禁或对讲有动作的时候,抓图摄像头的图片,并上传到指 定的服务器上。服务器类型支持 HTTP/HTTPS, FTP, TFTP 服务器。所支持的触发条件有: 呼叫,振铃,接通,开门等。

#### <span id="page-2-2"></span>1.2. 适用型号

方位视频门禁: i30, i31S, i32V, i33V

方位视频对讲: PA2 + PA KIT 摄像头, PA2S+PA2 KIT 摄像头, i10V, i10SV, i16V, i16SV, i18S

### <span id="page-2-3"></span>1.3. 抓图功能如何工作

抓图功能主要应用于视频门禁对讲在一定的条件下,触发抓图动作,门禁对讲将抓到 的摄像头图片,上传到指定的服务器上进行储存。 此功能主要包括两部分:

1.抓图的触发条件,即在什么条件下会触发抓图的动作。目前支持的条件有:发起呼 叫,来电振铃,通话接听,输入口触发(针对对讲型号),输出口触发(针对对讲型号), 开门(针对门禁型号)

2.上传图片到指定的服务器,所支持的服务器类型为 HTTPS, HTTP, FTP, TFTP

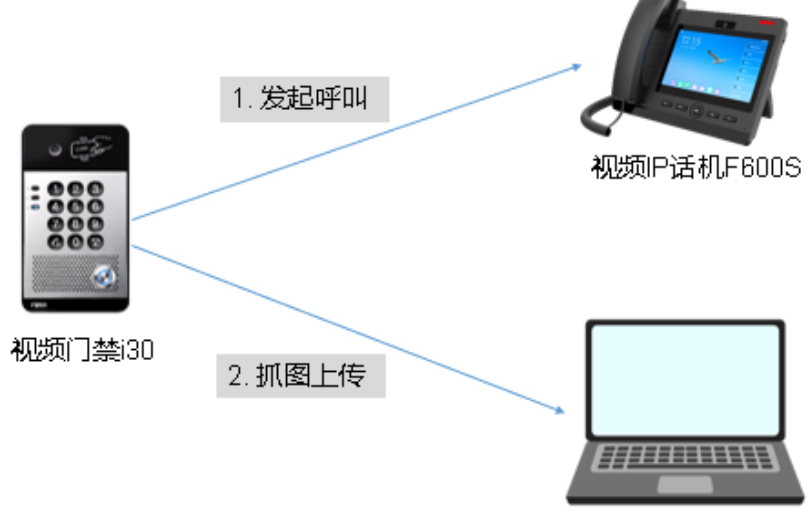

FTP服务器

# <span id="page-2-4"></span>1.4. 抓图使用场景

深圳方位通讯科技有限公司

地址:深圳市新安街道洪浪北二路稻兴环球科创中心A座10层

座机: +86-755-2640-2199 邮箱: sales.cn@fanvil.com www.fanvil.com.cn

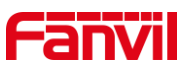

抓图功能适用于需要保存特定事件下的摄像头图片的场景,比如电瓶车进电梯等

### <span id="page-3-0"></span>1.5. 前提准备

1)准备一台 i30 视频门禁,一台 F600S 视频话机,保证两台设备连接到交换机中,并 能够正常获取 IP 地址。

2)准备调试电脑一台,提前安装调试好服务器软件,并把电脑接入和话机及对讲设备 接入同一局域网;保证电脑与设备之间网络是互通的。

#### <span id="page-3-1"></span>1.6. 连接示意图

以视频门禁 i30 为例,简单示意设备的网络连接,如下图:

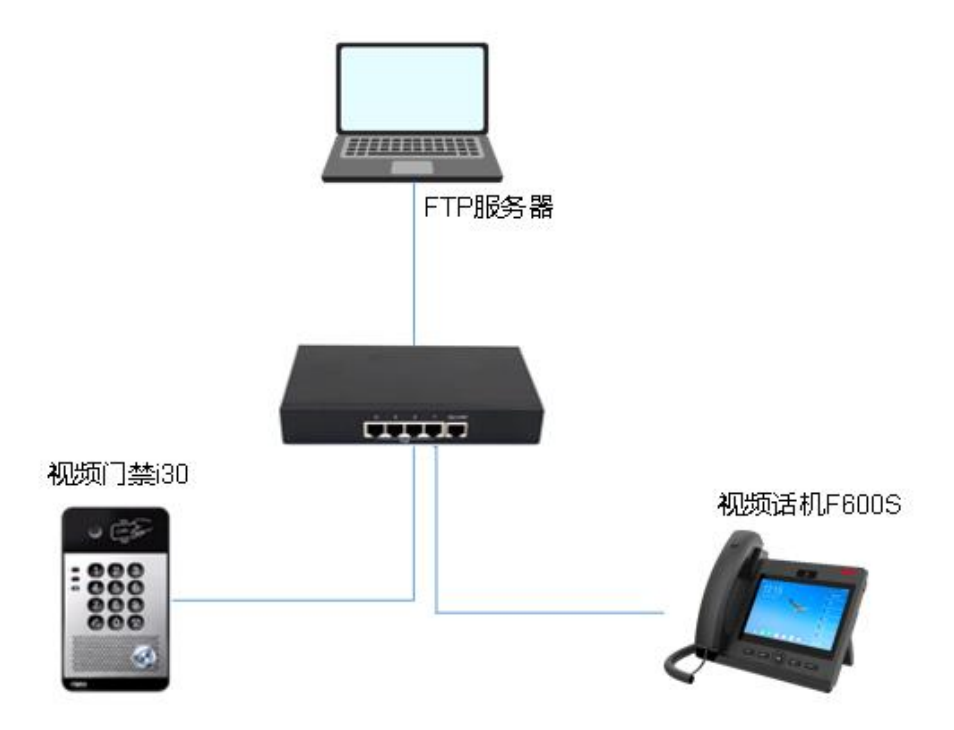

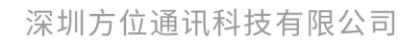

地址:深圳市新安街道洪浪北二路稻兴环球科创中心A座10层 座机: +86-755-2640-2199 邮箱: sales.cn@fanvil.com www.fanvil.com.cn

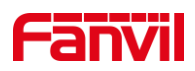

# <span id="page-4-0"></span>2. 操作指南

为了能够正常使用抓图功能,我们需要进行服务器的安装与调试,以及配置门禁对讲 的抓图功能。本章节我们以 i30 门禁为例,使用 WFTPD 作为 FTP 服务器进行抓图存储。

#### <span id="page-4-1"></span>2.1. 服务器准备

本文使用 WFTPD 作为 FTP 服务器进行说明。

首先,下载 WFTPD 软件, 此软件无需安装,打开即可使用。

其次,配置服务器软件:

1. 打开软件,点击 Security – User/Rights...

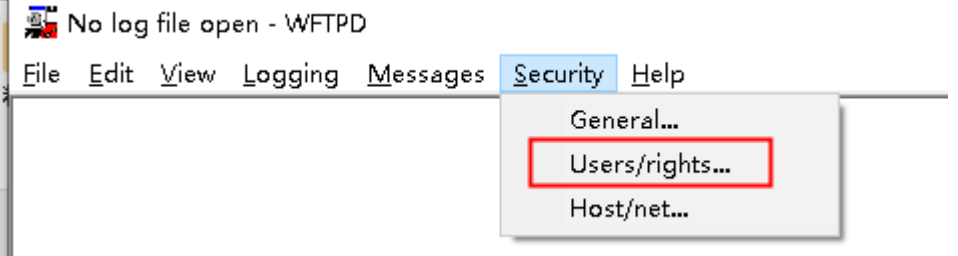

2. 在新窗口中点击 New User…, 然后输入用户名 User Name, 此例中用户名为 123, 点击 OK

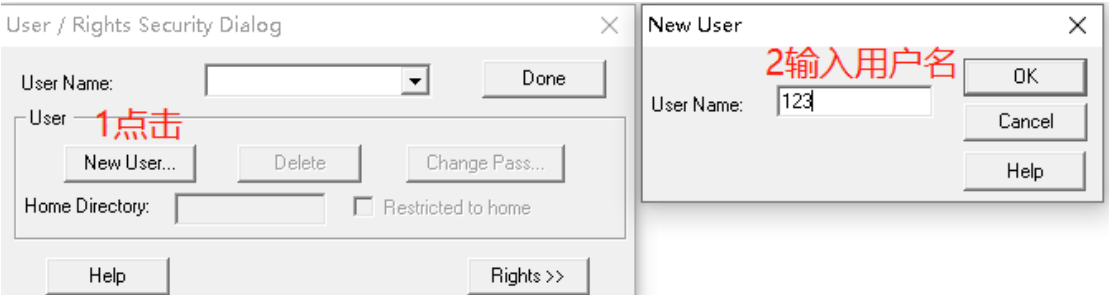

3. 在新窗口中输入密码, 此例中密码为 123, 点击 OK 确认

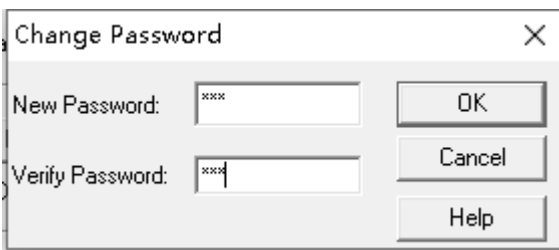

4. 设置 FTP 服务器根目录

根目录为 FTP 服务器存放文件的根目录,默认情况下,上传的抓图文件也存储在根目 录里。 此例中, 根目录的绝对路径为 E:\temp\WFTPD, 将路径复制到 Home Directoy 中:

深圳方位通讯科技有限公司

地址:深圳市新安街道洪浪北二路稻兴环球科创中心A座10层

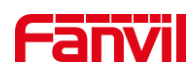

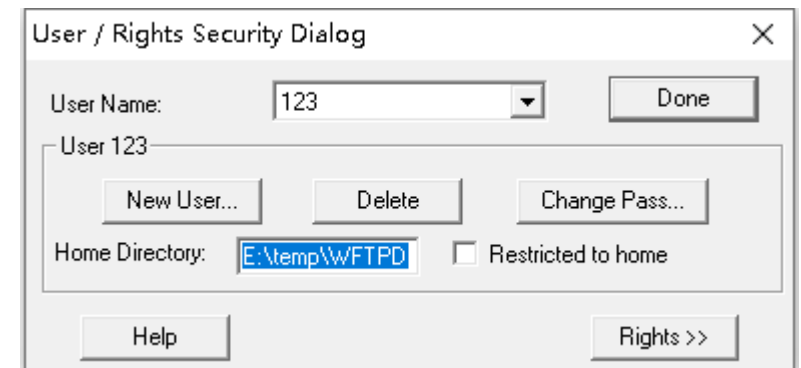

# <span id="page-5-0"></span>2.2. 设备设置

登陆设备的 WEB 界面, 设置抓图的触发条件和上传抓图的 URL 地址。 设置服务器地址:

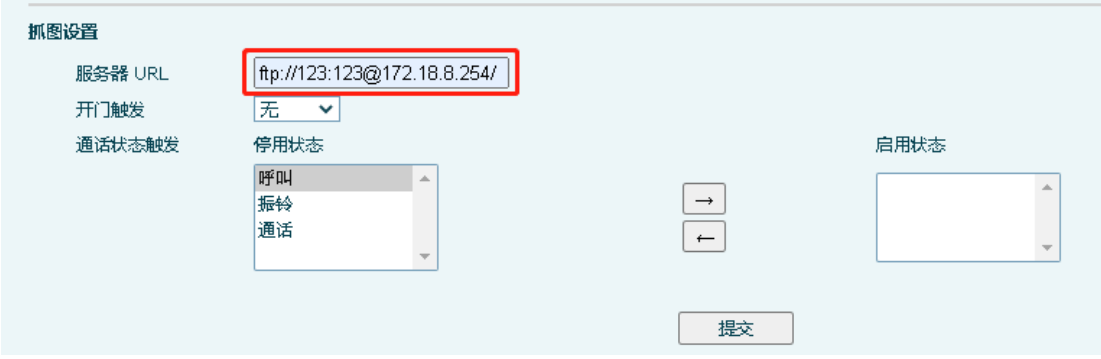

其中, ftp 表明使用 FTP 服务器; 123:123 分别为登陆 FTP 服务器的用户名和密码, 服务器的 IP 地址为 172.18.8.254, 后缀/表示存放在服务器的根目录下, 如果想存储到 FTP 的其他目录下,需要填写绝对路径, 比如/snap/表示存放到 FTP 服务器的根目录下的 snap 文件夹内。

设置触发条件:

门禁:

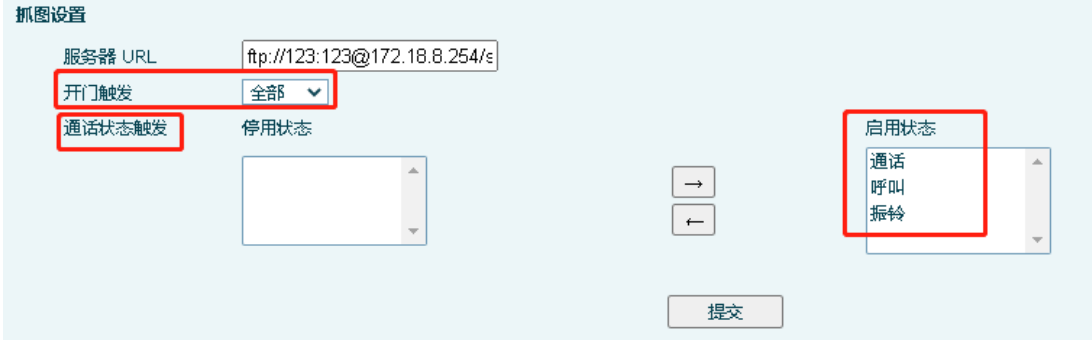

任一触发条件满足条件,即可触发抓图上传。 比如:开门触发,即开门时,会上传一 张抓图到服务器。

如下图, 抓图的命名以条件+时间进行命名:

深圳方位通讯科技有限公司

地址:深圳市新安街道洪浪北二路稻兴环球科创中心A座10层

座机: +86-755-2640-2199 邮箱: sales.cn@fanvil.com www.fanvil.com.cn

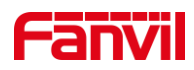

#### 此电脑 → 本地磁盘 (E;) → temp → WFTPD → snap

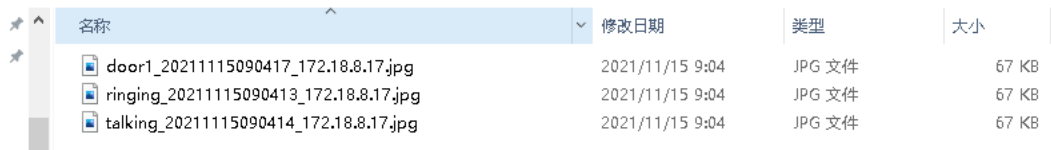

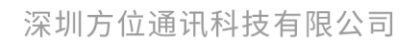

地址:深圳市新安街道洪浪北二路稻兴环球科创中心A座10层 座机: +86-755-2640-2199 邮箱: sales.cn@fanvil.com www.fanvil.com.cn

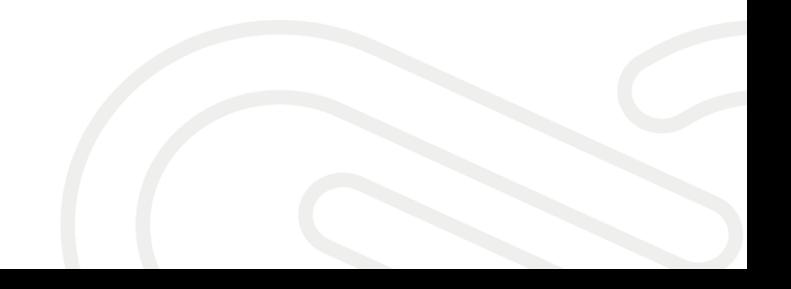

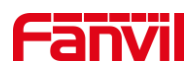

# <span id="page-7-0"></span>3. 抓图不工作时如何处理

在实际使用中,配置完成后,测试可能会出现服务器中没有生成抓图的图片。 可能的 原因有:

- 1. 网络原因。 确认从设备到服务器之间的网络是正常的。
- 2. 服务器配置,确认服务器可以使用配置的用户名和密码正常访问,并且可以上传 图片。 可使用其他工具测试服务器的配置,确保配置正确。
- 3. 其他,请联系技术支持一起排查。

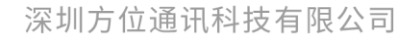

地址:深圳市新安街道洪浪北二路稻兴环球科创中心A座10层 座机: +86-755-2640-2199 邮箱: sales.cn@fanvil.com www.fanvil.com.cn

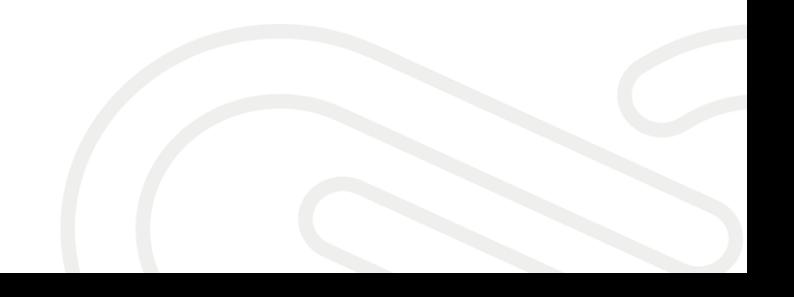